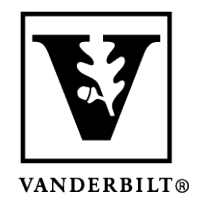

## **Vanderbilt University Center for Teaching**

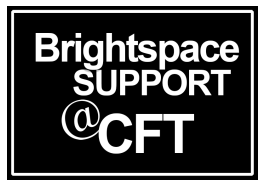

# **What is Kaltura?**

Kaltura is an effective tool for uploading and creating video in your course. We encourage you to always use Kaltura, rather directly uploading media files to your course.

This guide will explain how Kaltura functions in your Brightspace course. Kaltura is an app that should be used for uploading large video files to stream, creating video quizzes, and creating screen recordings. We use this app because it has the ability to interpret and play many file types in different browser environments. This helps ensure that all students are able to access your media. Kaltura is also able to help you create videos for your students.

Kaltura integrates with Brightspace in three different areas*: The My Media tab, The Media Gallery tab, and by inserting it directly into your content.* These are explained in detail below.

### **How Kaltura Works in Your Course**

#### "My Media" – your personal video repository

The "My Media" tab is located on the **navbar** of your Brightspace dashboard (before you have entered a course). You can access your dashboard by clicking the Vanderbilt logo or Home icon at the top of any Brightspace page.

This tab is where users will upload or create their media. "My Media" serves as a user's media repository. Media remains here until a user chooses to publish it to a course, and can be used in multiple courses.

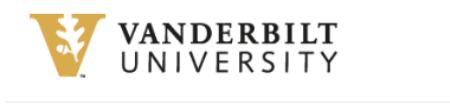

Calendar ePortfolio YES Ask a Librarian My Media Help v

### "Media Gallery" – where students view course specific media

Each Brightspace course contains a "Media Gallery". You will find this tab on the navbar within a course. Media that has been published to the Media Gallery is visible to anyone enrolled in the course.

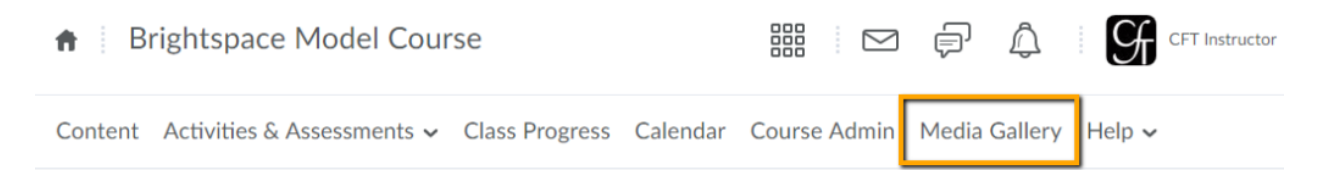

![](_page_1_Picture_0.jpeg)

### **Vanderbilt University Center for Teaching**

![](_page_1_Picture_2.jpeg)

### "Insert Stuff" – your tool for directly linking videos to content

#### areas

Anywhere inside of a course where users have access to the text box editor, they will also have access to the "Insert Stuff button". This button looks like a Play icon (shown below).

The Insert Stuff button will allow you to access your My Media repository and insert videos directly into the text box editor. Examples of course areas where this is useful: content, discussion posts, assignment instructions, and quiz questions.

![](_page_1_Picture_44.jpeg)